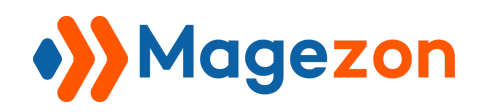

# Button Modal Page Builder Plugin

User Guide

Version 1.0

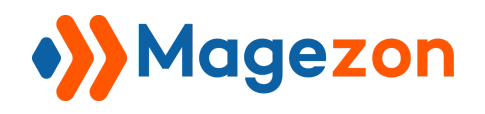

## Table of Contents

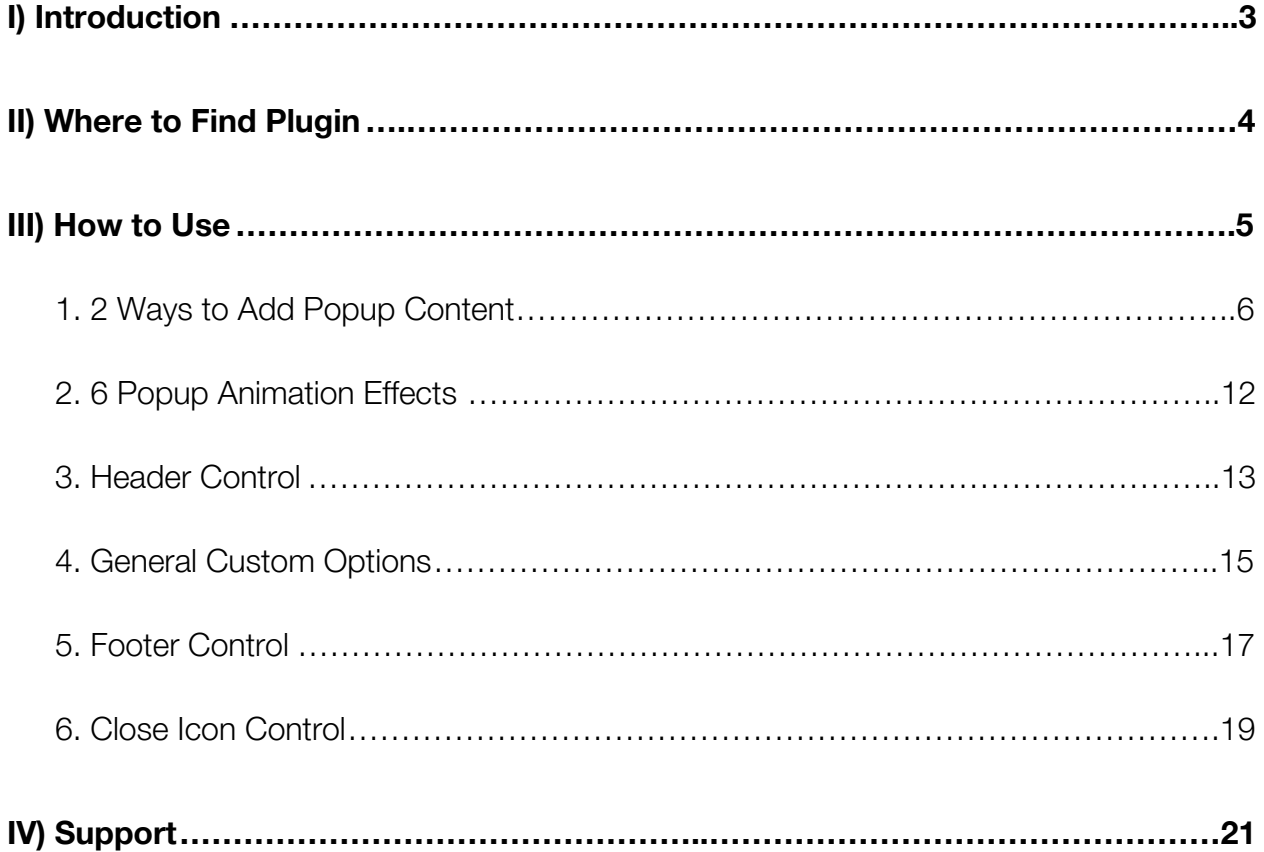

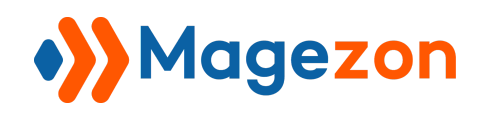

## <span id="page-2-0"></span>I) Introduction

**[Button Modal](https://www.magezon.com/magezon-page-builder-button-modal-plugin.html)** plugin is a perfect way to display additional content on a page. The content will be showcased in an eye-catching, responsive modal popup that is triggered by clicking on a button.

- 2 Ways to Add Popup Content
- 6 Popup Animation Effects
- Various Custom Style Options
- Fully Responsive Popup

**Button Modal** is a plugin of [Magezon Page Builder](https://www.magezon.com/magezon-page-builder-for-magento-2.html) extension. Please pre-install Magezon Page Builder. After that, install Button Modal plugin and it will be integrated with existing page builder on your website.

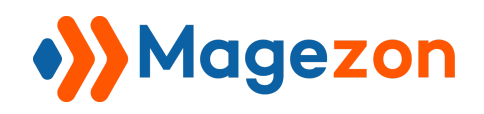

## <span id="page-3-0"></span>II) Where to Find Plugin

After the plugin is installed, you'll find a new tab called **Modal** in **[Button](https://www.magezon.com/magezon-page-builder-button-element) [element](https://www.magezon.com/magezon-page-builder-button-element)** settings. Turn on **Enable Modal** button and start configuring the plugin.

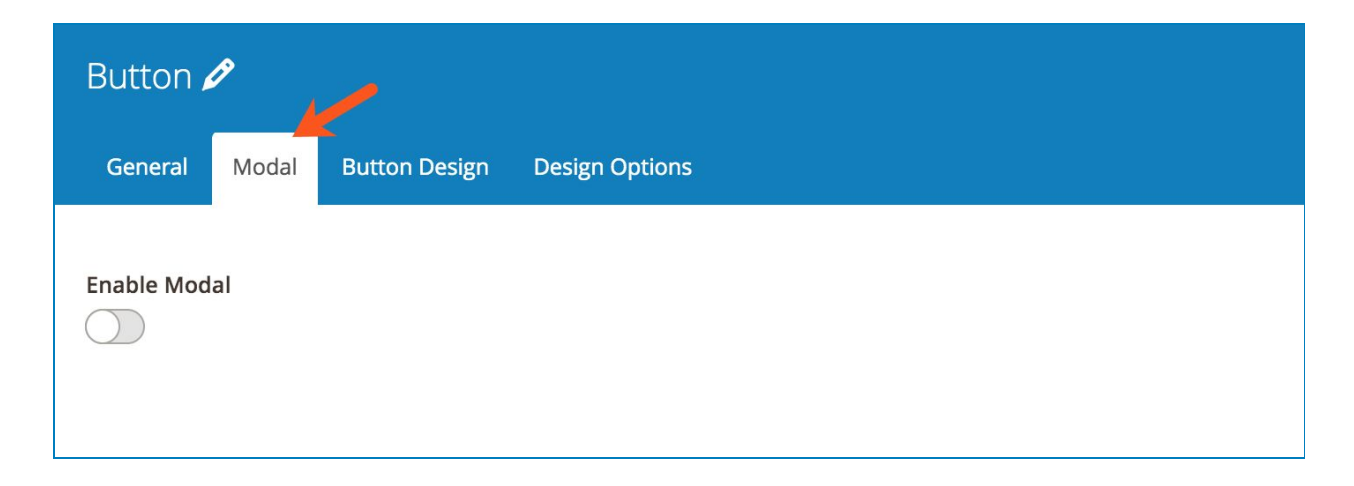

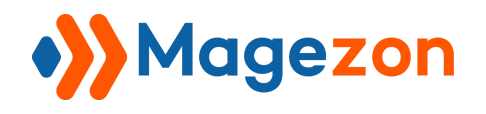

## <span id="page-4-0"></span>III) How to Use

After turning on **Enable Modal** button, you'll find the following settings:

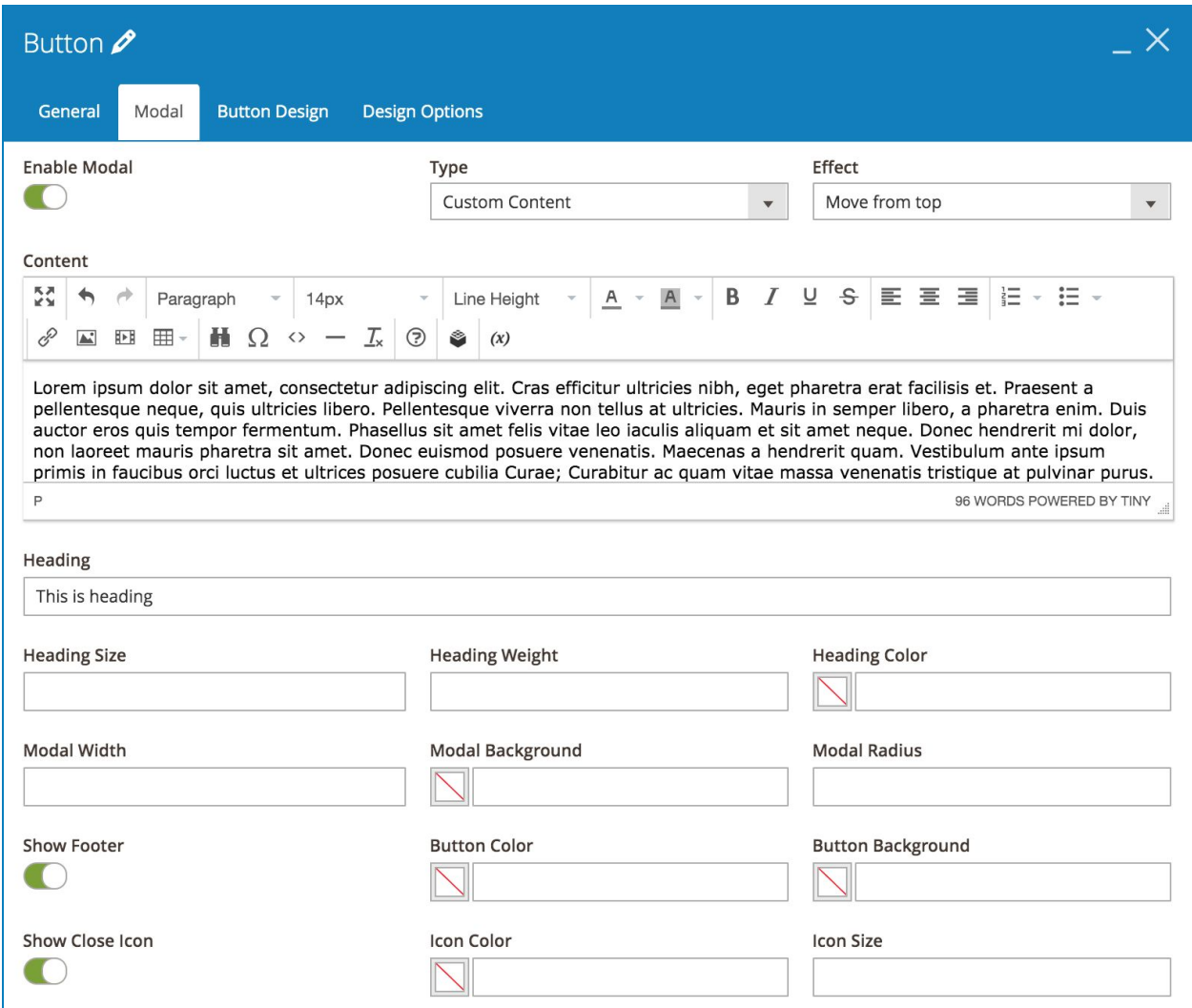

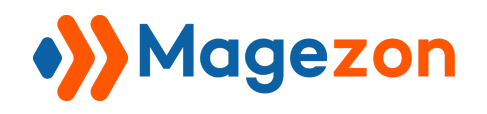

#### <span id="page-5-0"></span>1. 2 Ways to Add Popup Content

There are 2 ways to add popup content: **Custom Content** & **Inline Element**.

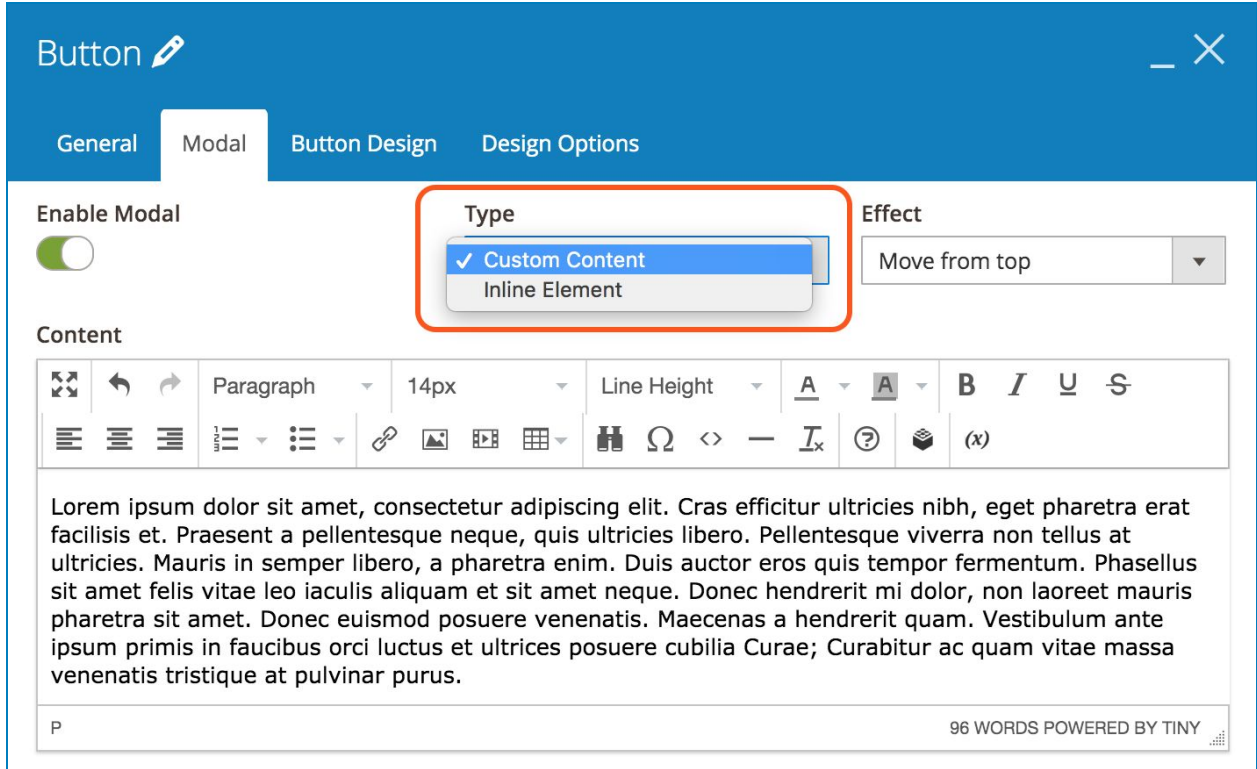

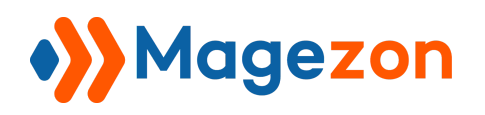

- If you choose **Custom Content**, you'll add content for the popup by using Magento WYSIWYG editor.

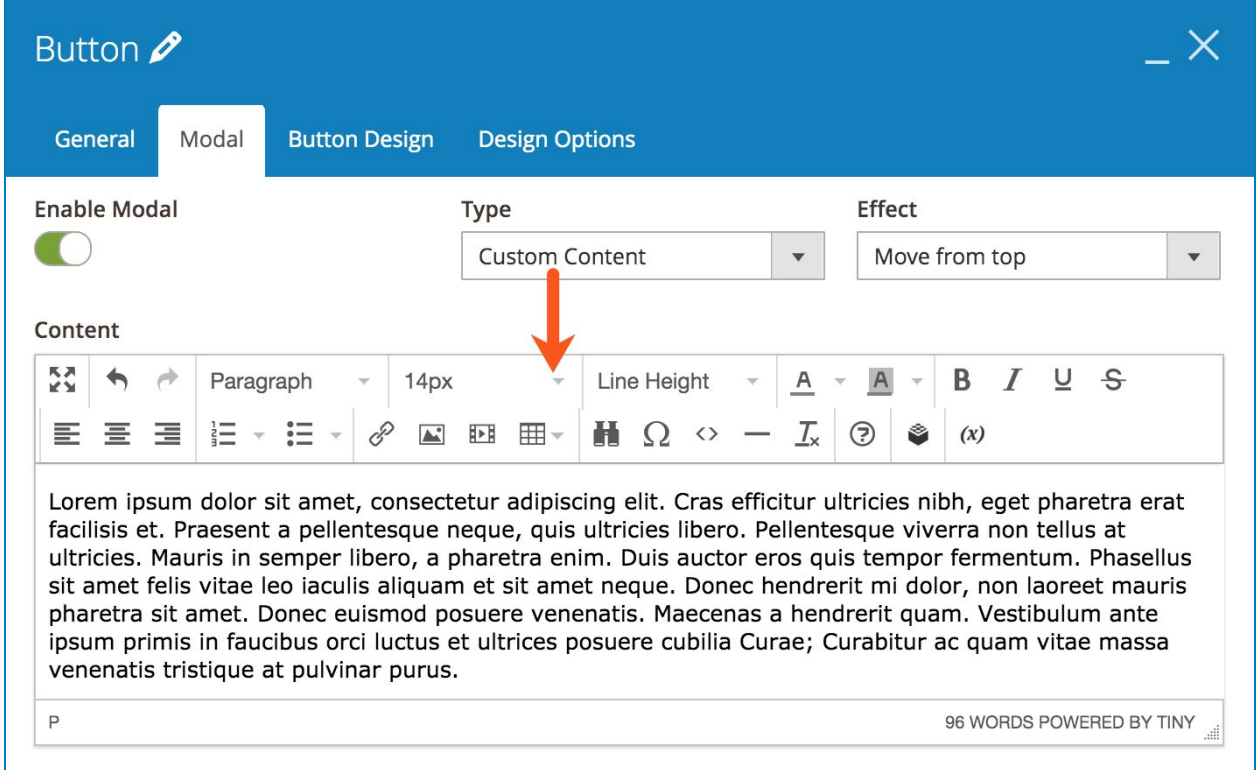

- If you choose **Inline Element**, you can insert any content created by our [50+ elements.](https://www.magezon.com/magezon-page-builder-50-elements) Below is how this type works:

● **Step 1**: In the builder section, add any elements from our 50+ elements to create the content that you want to display in the popup. It can be Text Block, Single Image, Video Player and so on. Besides, you can [create multiple columns](https://blog.magezon.com/create-multiple-columns-magezon-page-builder-tutorial) easily.

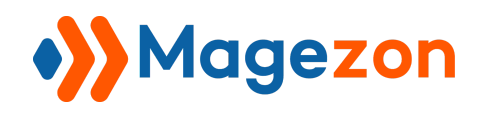

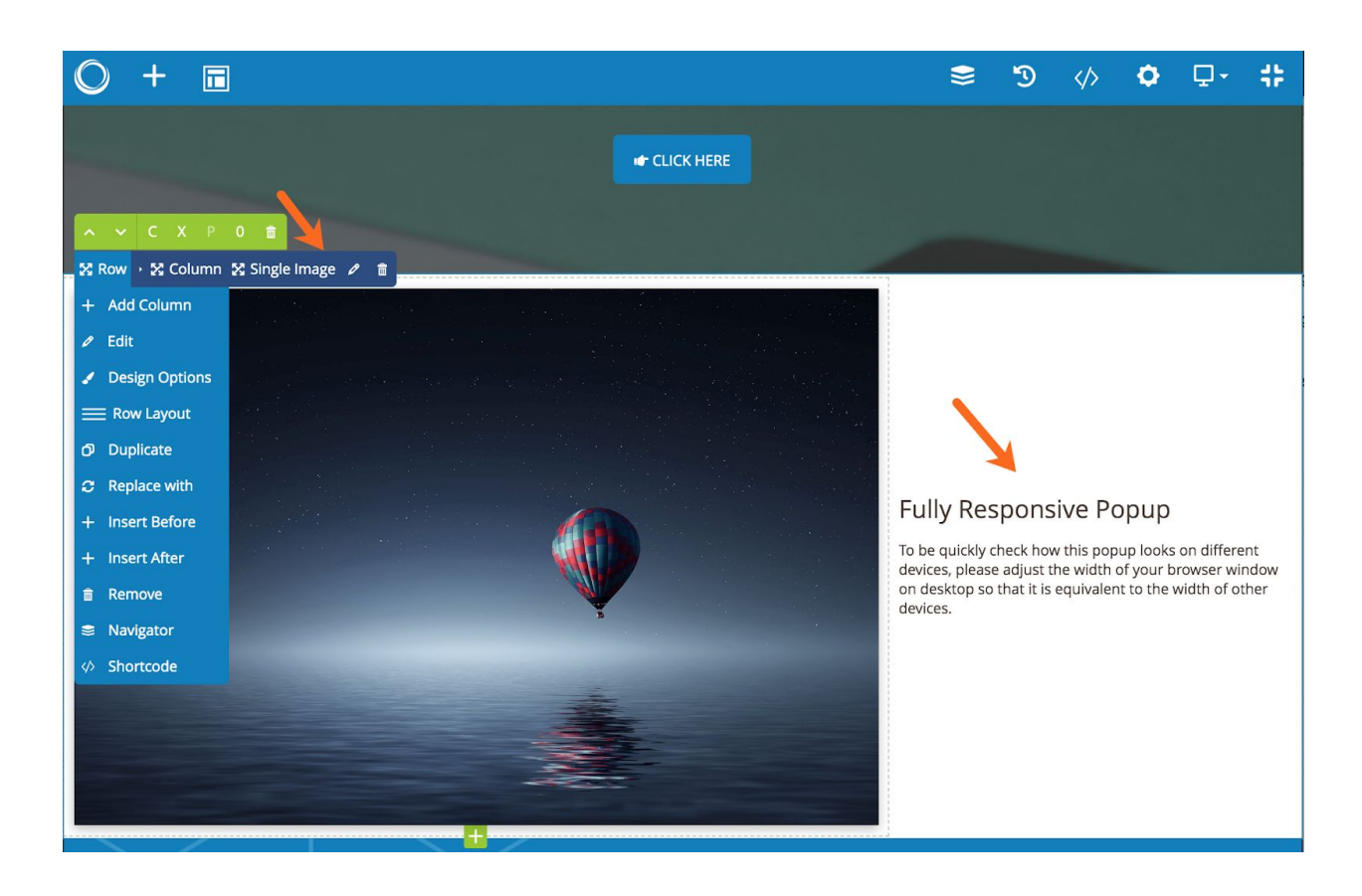

In the above image, we created 2 columns with the first one containing Single Image element and the second one containing Heading & Text Block elements.

● **Step 2**: Open settings of the elements that you want to show in the modal window. Find **Element ID** field and enter ID for each element. Also, you need to enable **Hide on Page Load** which will hide the elements on frontend.

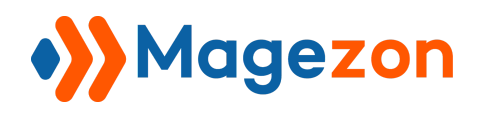

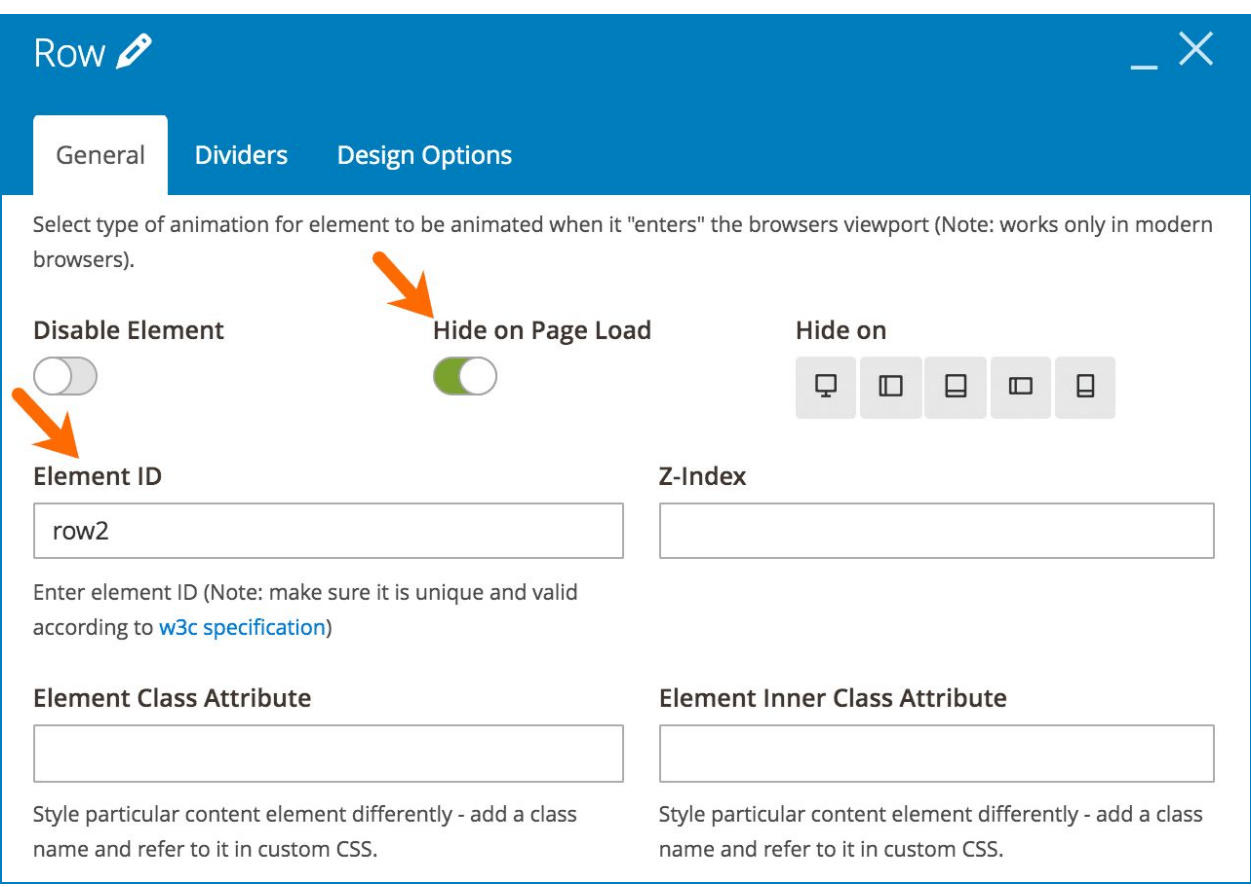

**NOTE**: If you have a container element such as row, section, tab, etc. that contains other elements, simply enter ID for this container element. No need to specify ID for each element within it.

For example, as we mentioned above, we created 2 columns with the first one containing Single Image element and the second one containing Heading & Text Block elements. Here, we just need to open settings of the row containing these 2 columns and enter ID for the row (**row2** as in example).

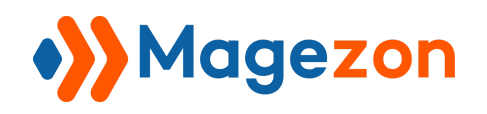

● **Step 3**: In **Button** element settings, open **Modal** tab, then choose **Inline Element** type. In **Element IDs** field, enter IDs of the elements that will be displayed in the popup. In this example, we enter **row2**.

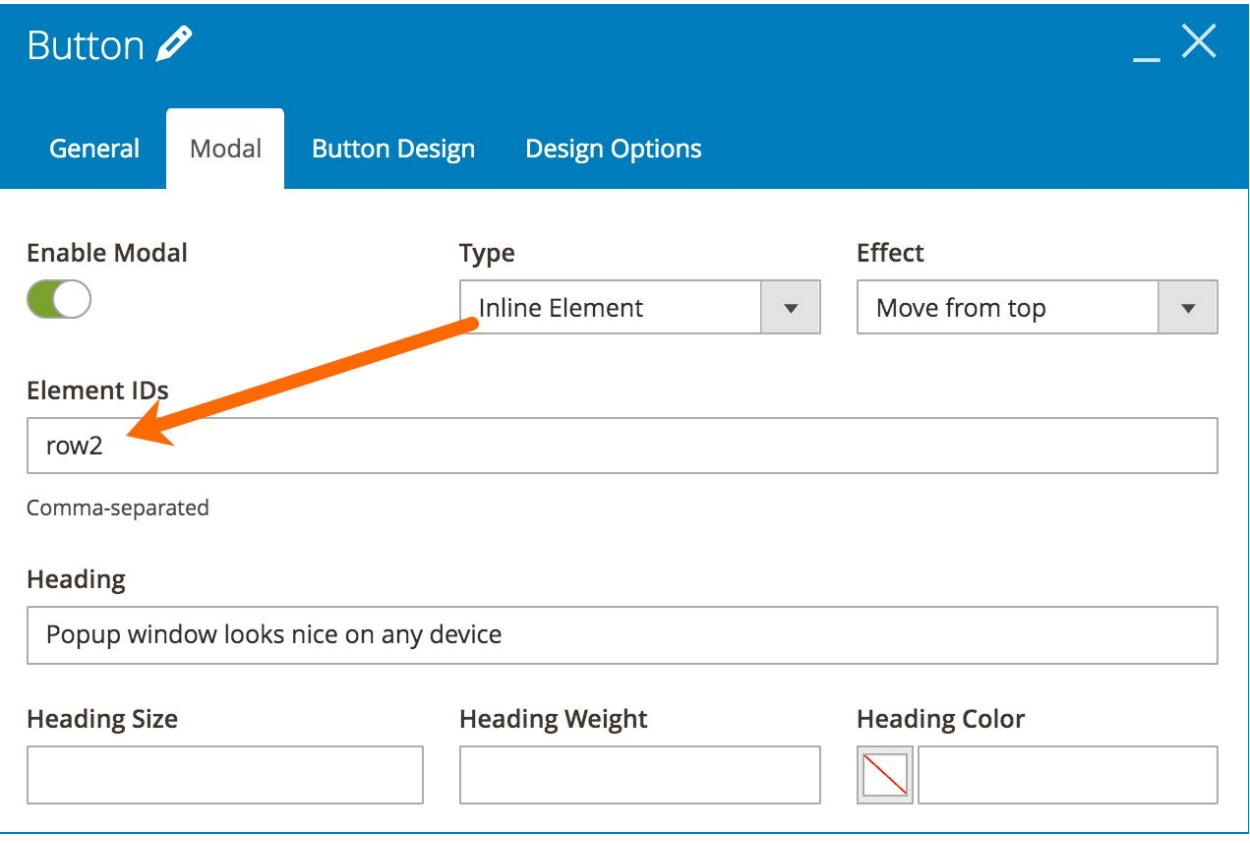

Please note that you can add multiple element IDs by separating them with commas, like this:

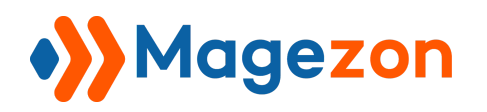

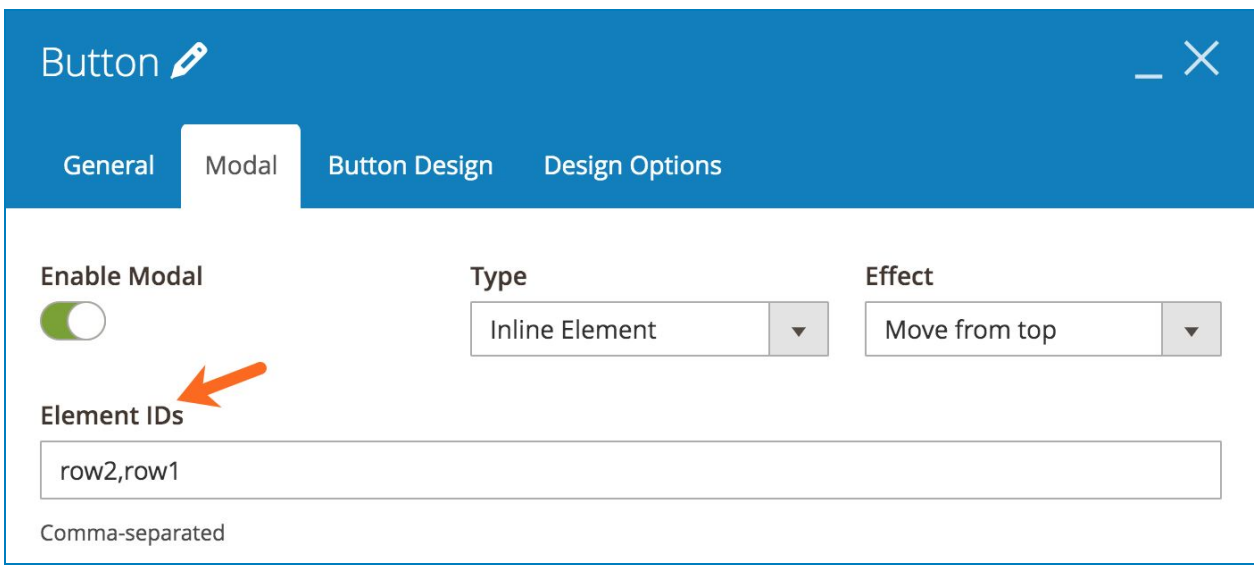

>> The row in the example will look like this in the popup:

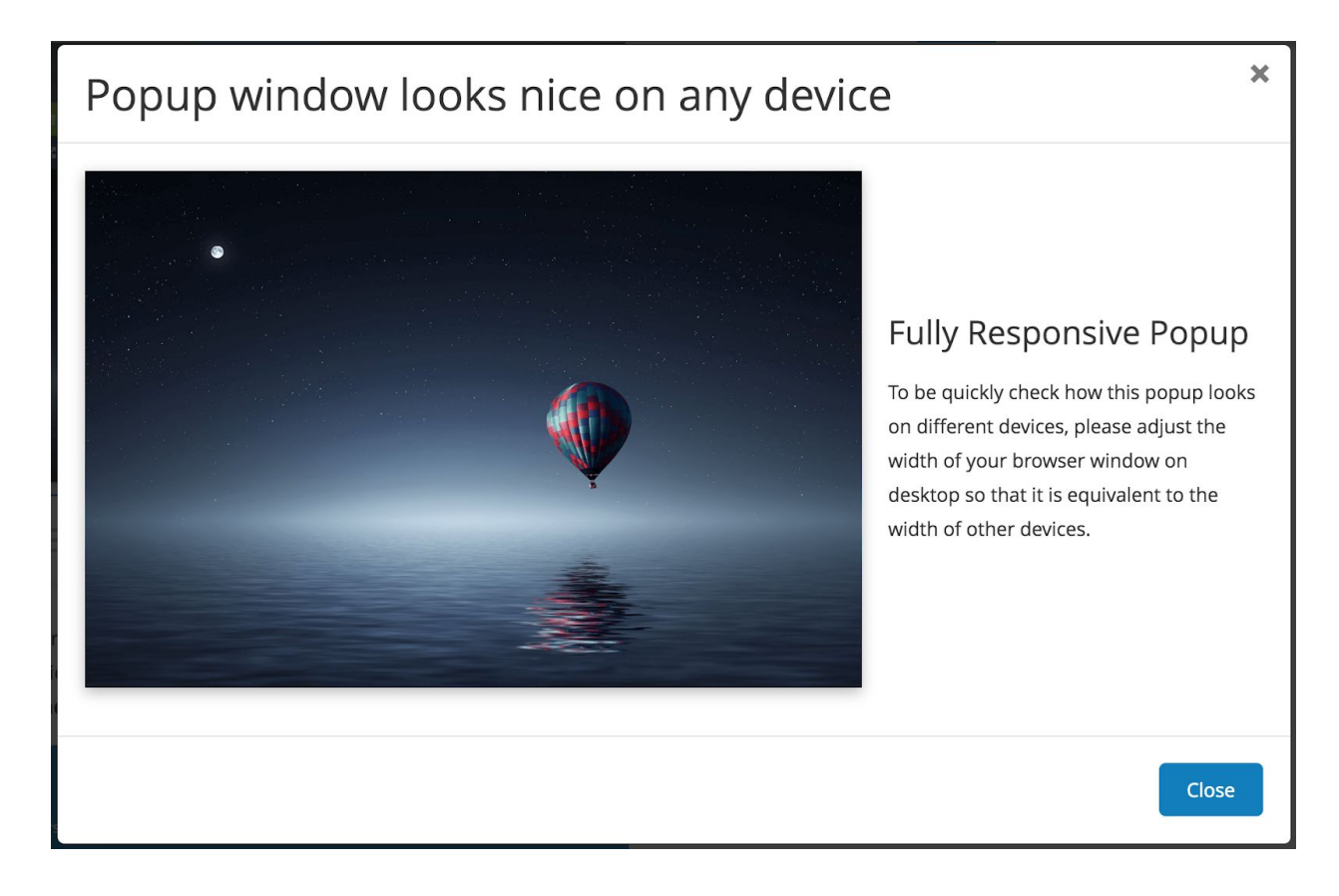

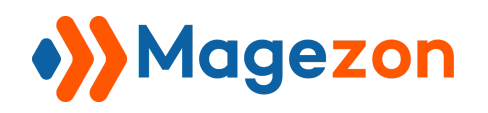

#### <span id="page-11-0"></span>2. 6 Popup Animation Effects

You can choose from 6 animation effects to make the popup appear in a more lively way.

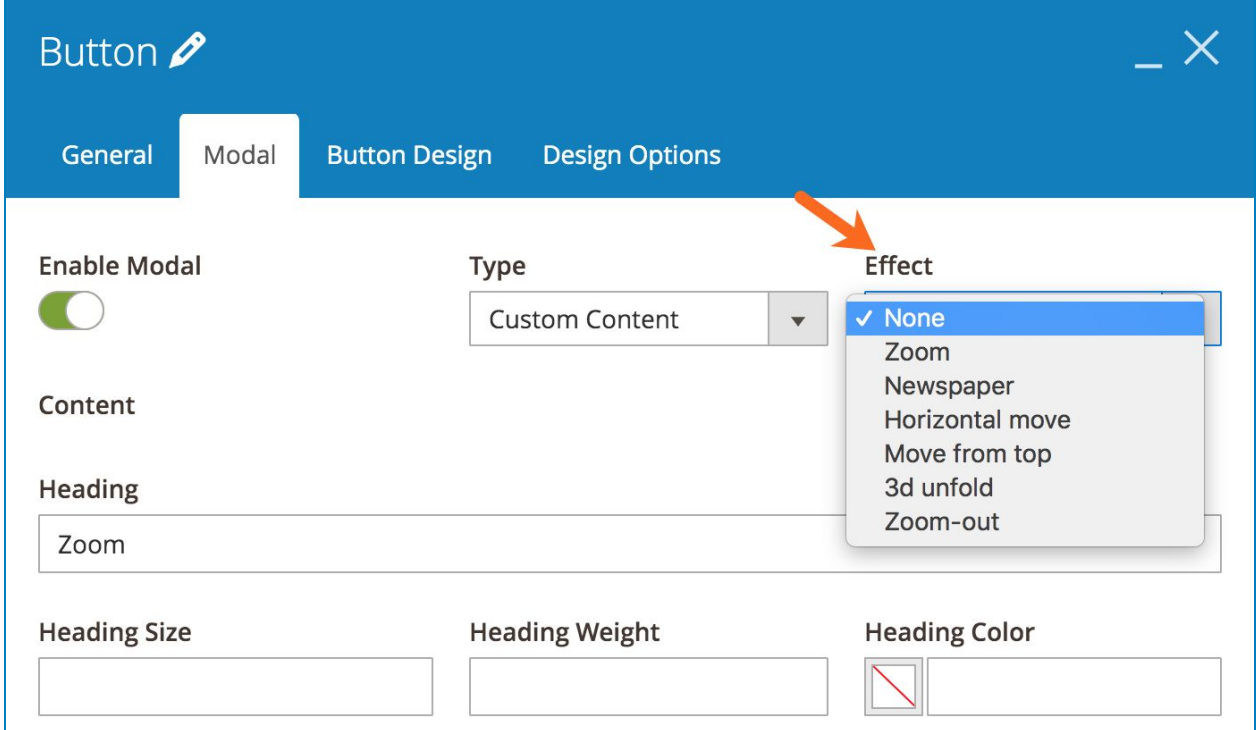

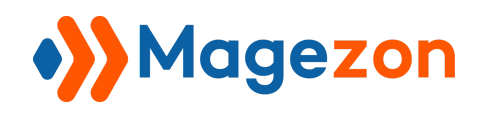

#### <span id="page-12-0"></span>3. Header Control

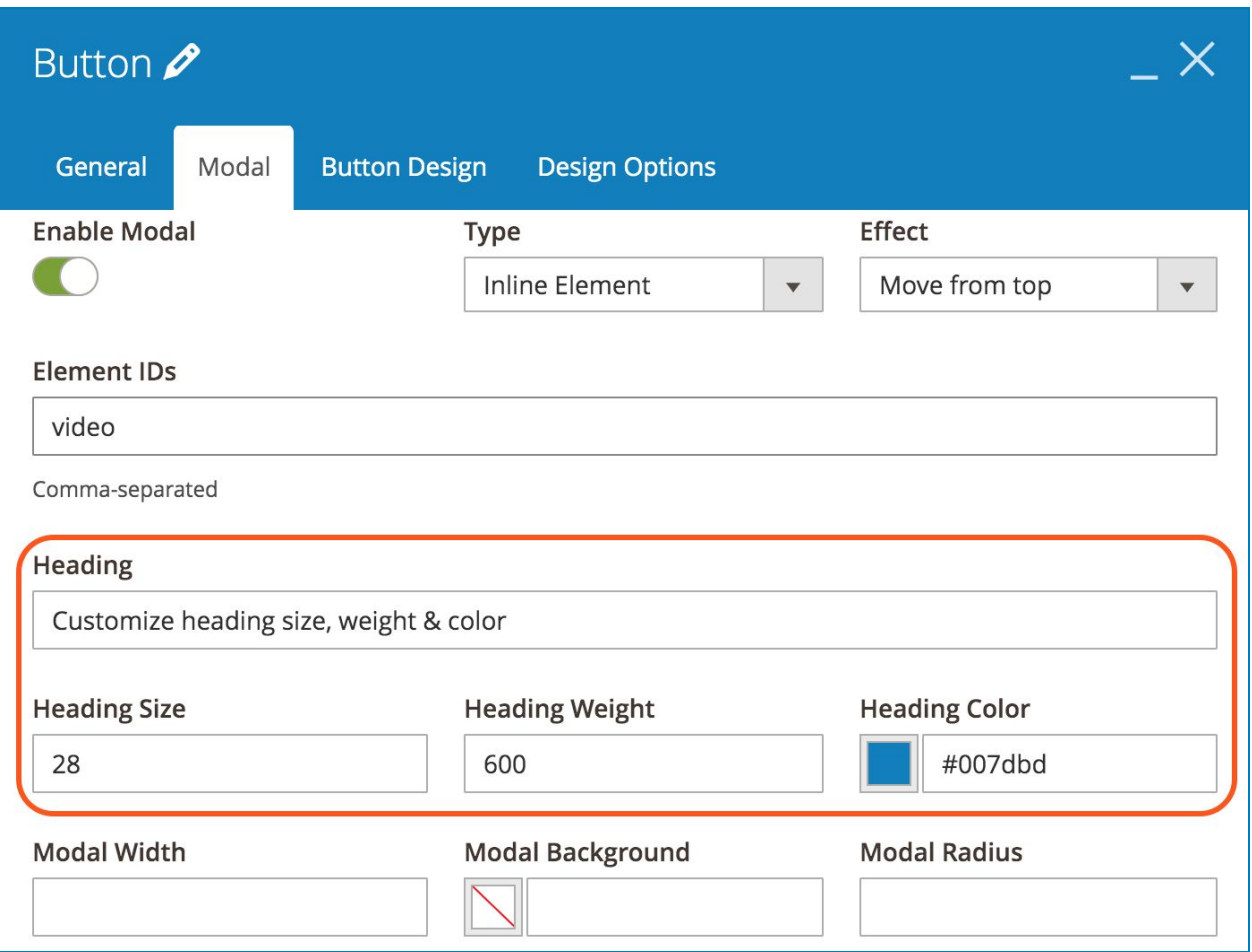

- **Heading**: Enter heading for the popup. If you leave this field empty, the header won't be displayed in the popup, and you can't see the below options including **Heading Size**, **Heading Weight** & **Heading Color**.
- **● Heading Size:** enter font size for the heading (px).
- **● Heading Weight:** enter font weight for the heading (px).
- **Heading Color**: choose color for the heading.

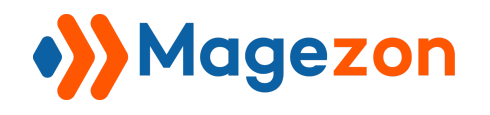

>> Frontend:

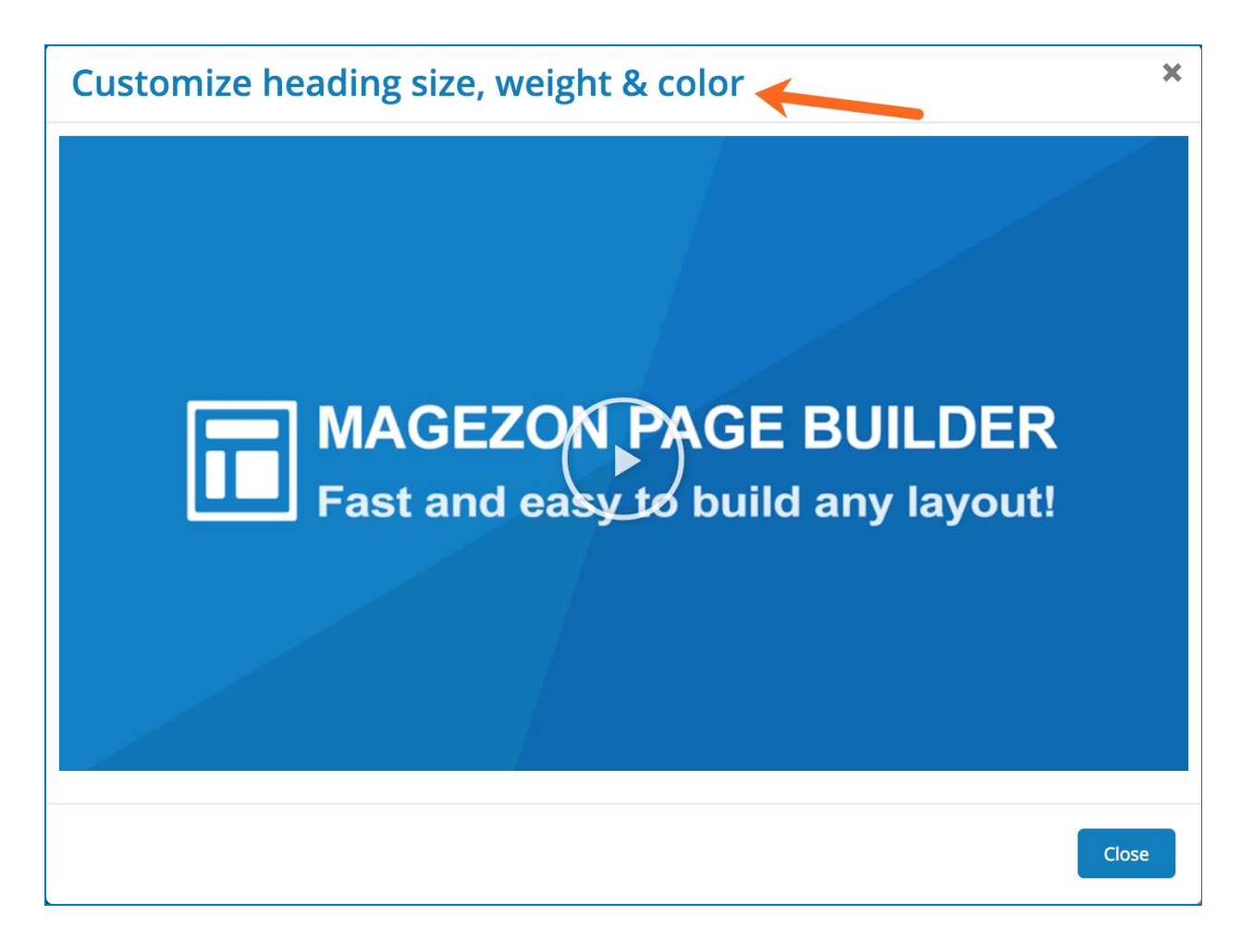

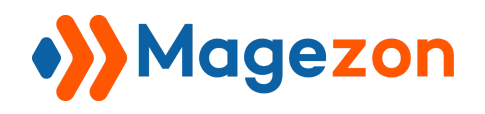

#### <span id="page-14-0"></span>4. General Custom Options

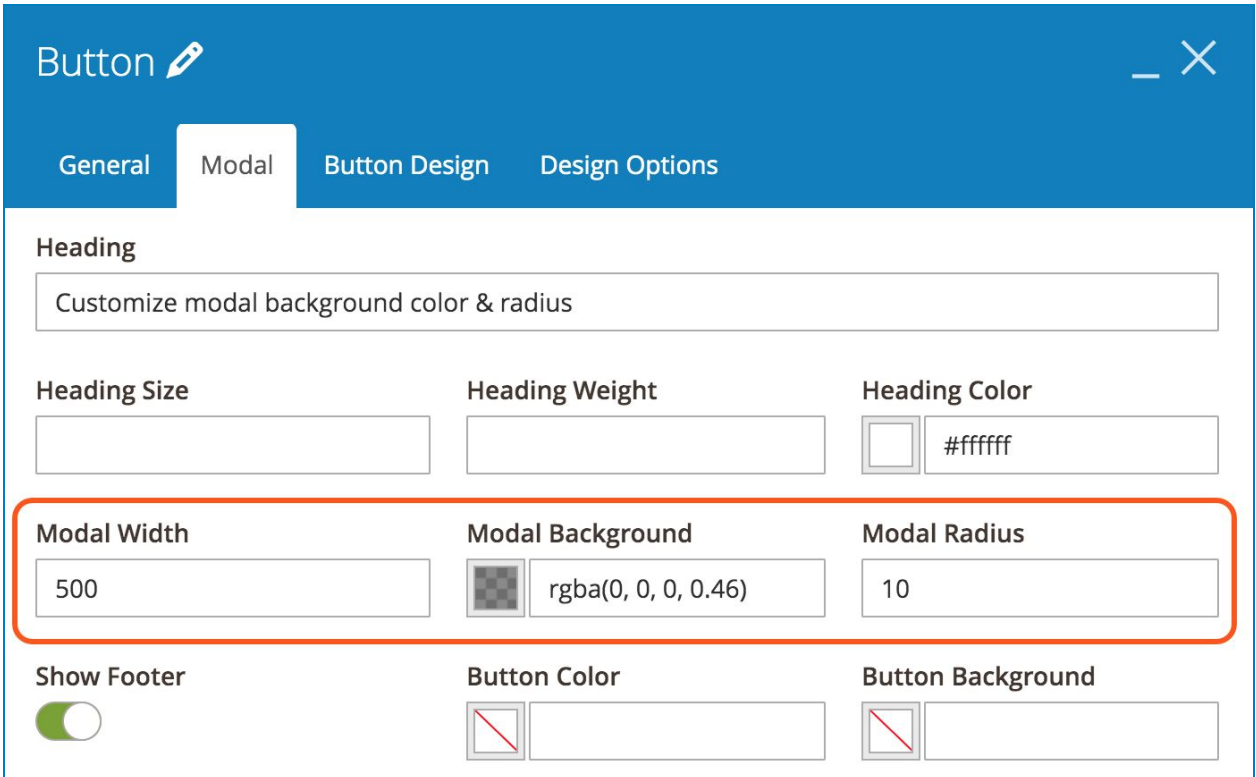

- **Modal Width**: specify popup width (px).
- **Modal Background**: choose color for popup background.
- **Modal Radius**: specify the popup radius (px).

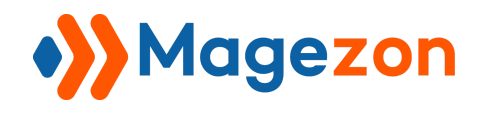

>> Frontend:

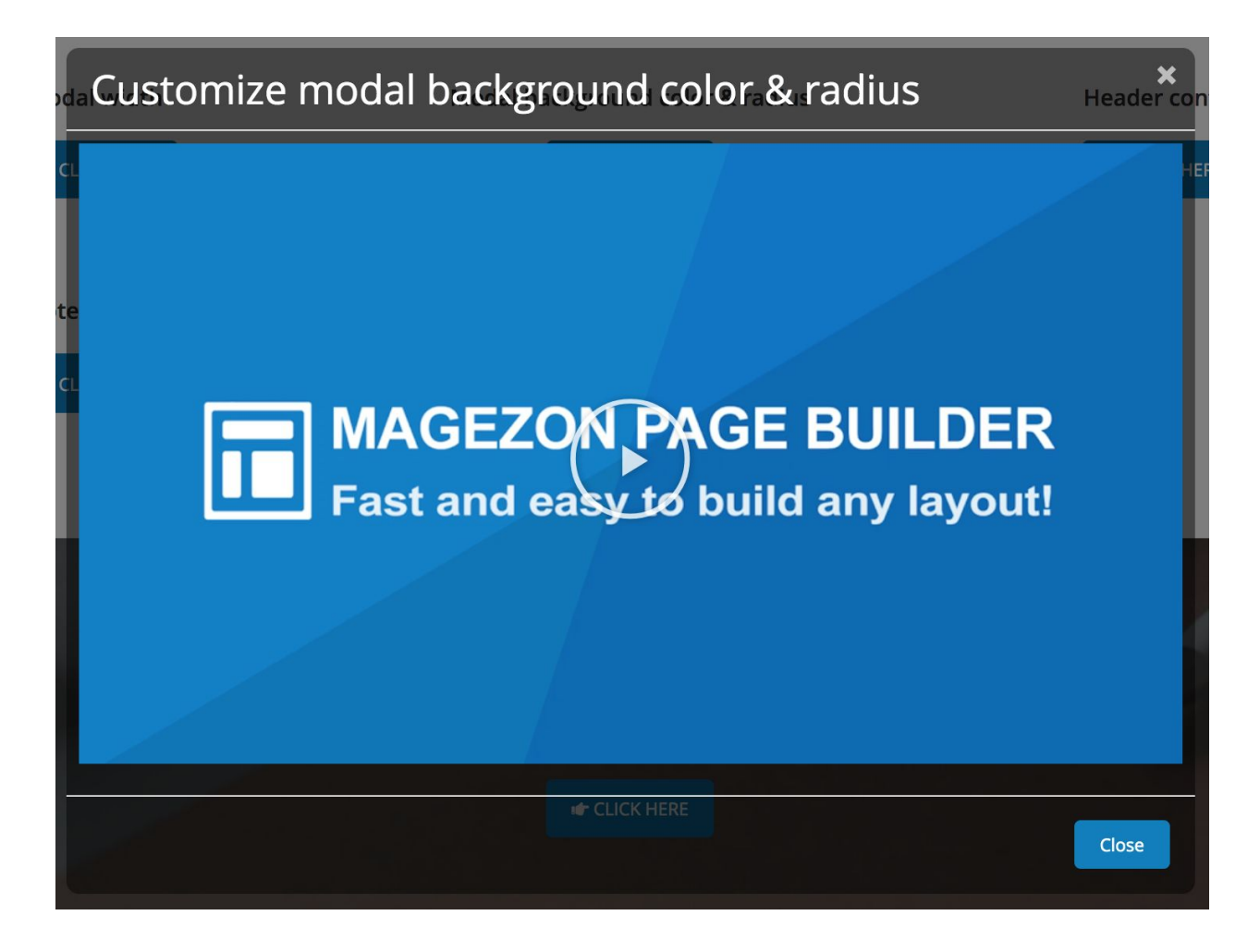

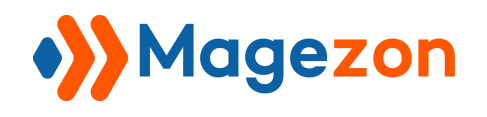

#### <span id="page-16-0"></span>5. Footer Control

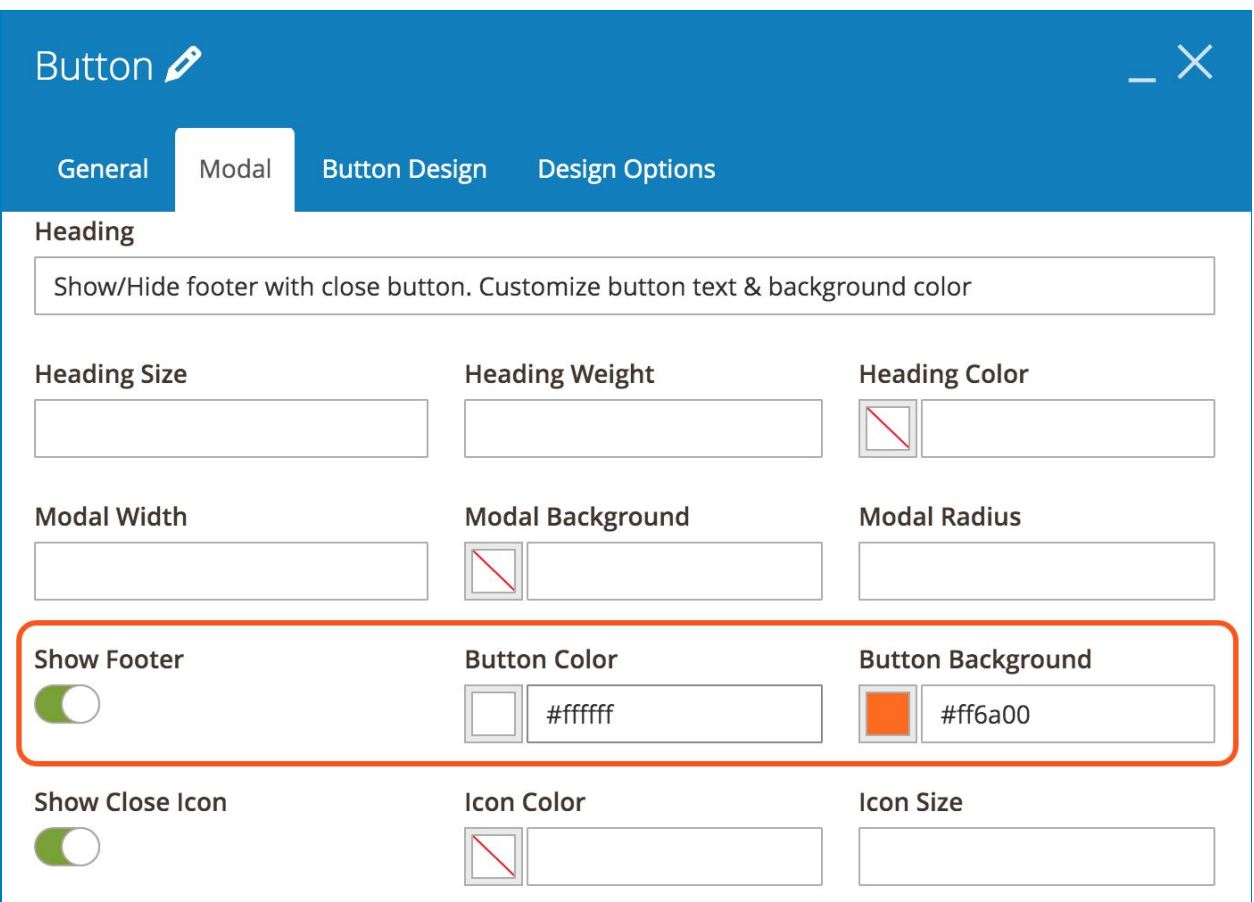

- **Show Footer**: show/hide popup footer.
- **Button Color**: specify color for the text inside the close button.
- **Button Background**: specify color for close button background.

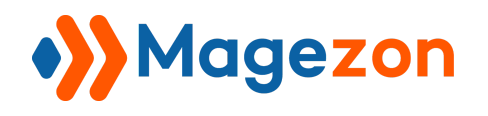

>> Frontend:

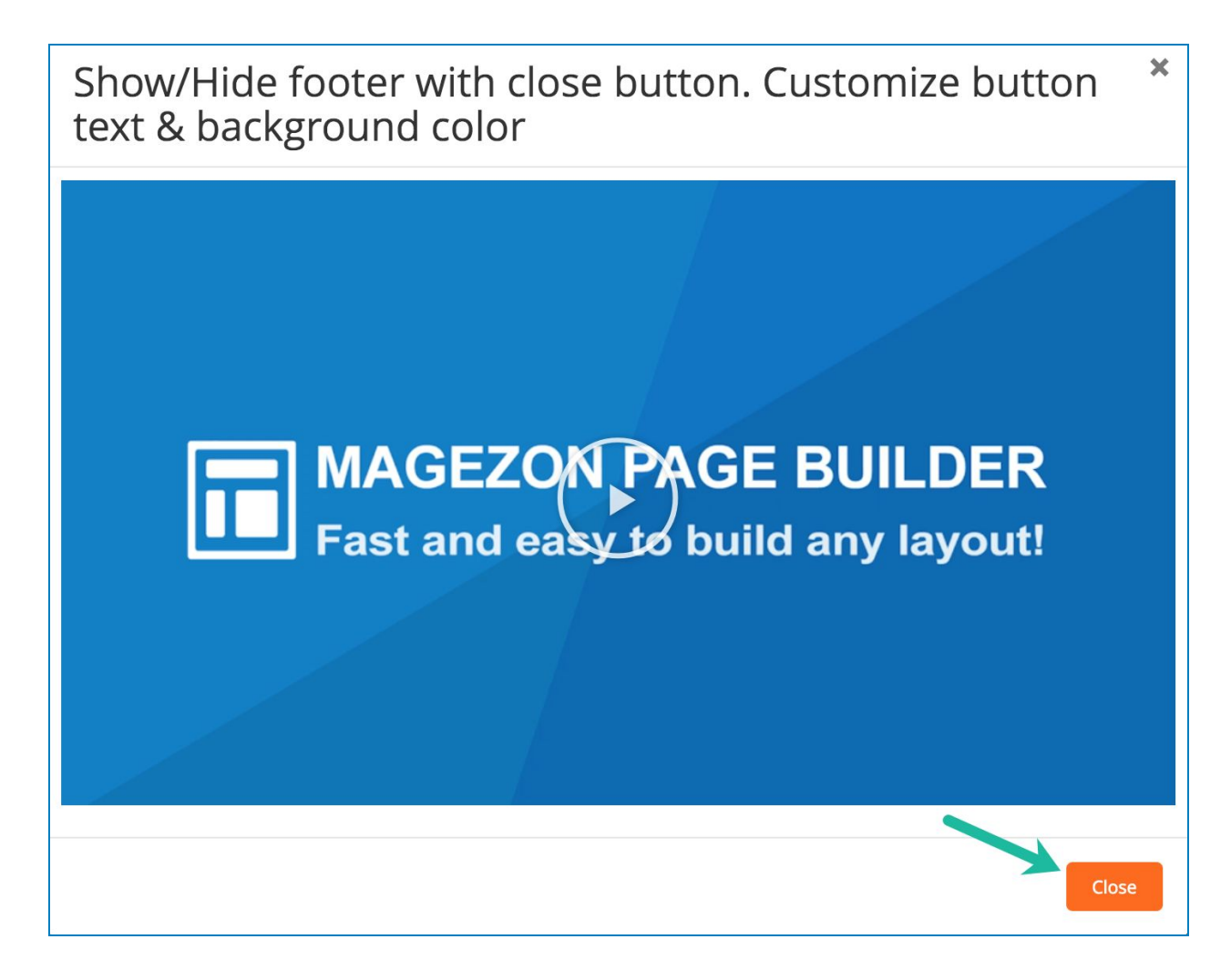

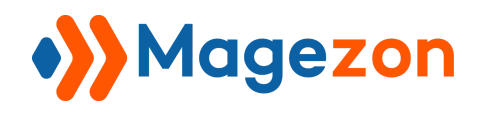

#### <span id="page-18-0"></span>6. Close Icon Control

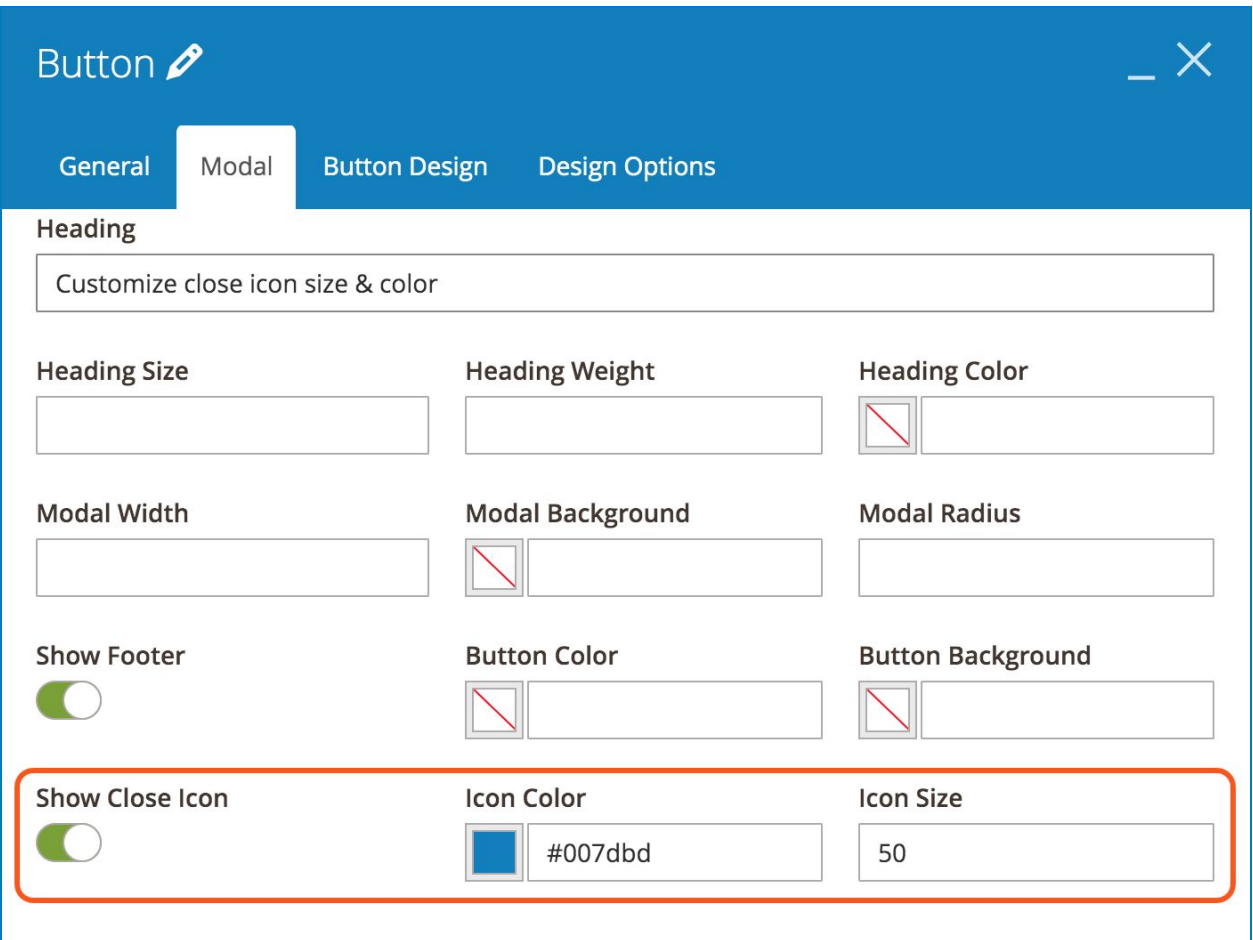

- **Show Close Icon**: show/hide close icon.
- Specify **Icon Color** and **Icon Size**.

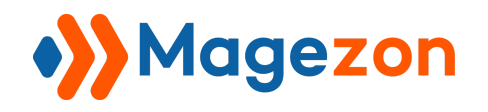

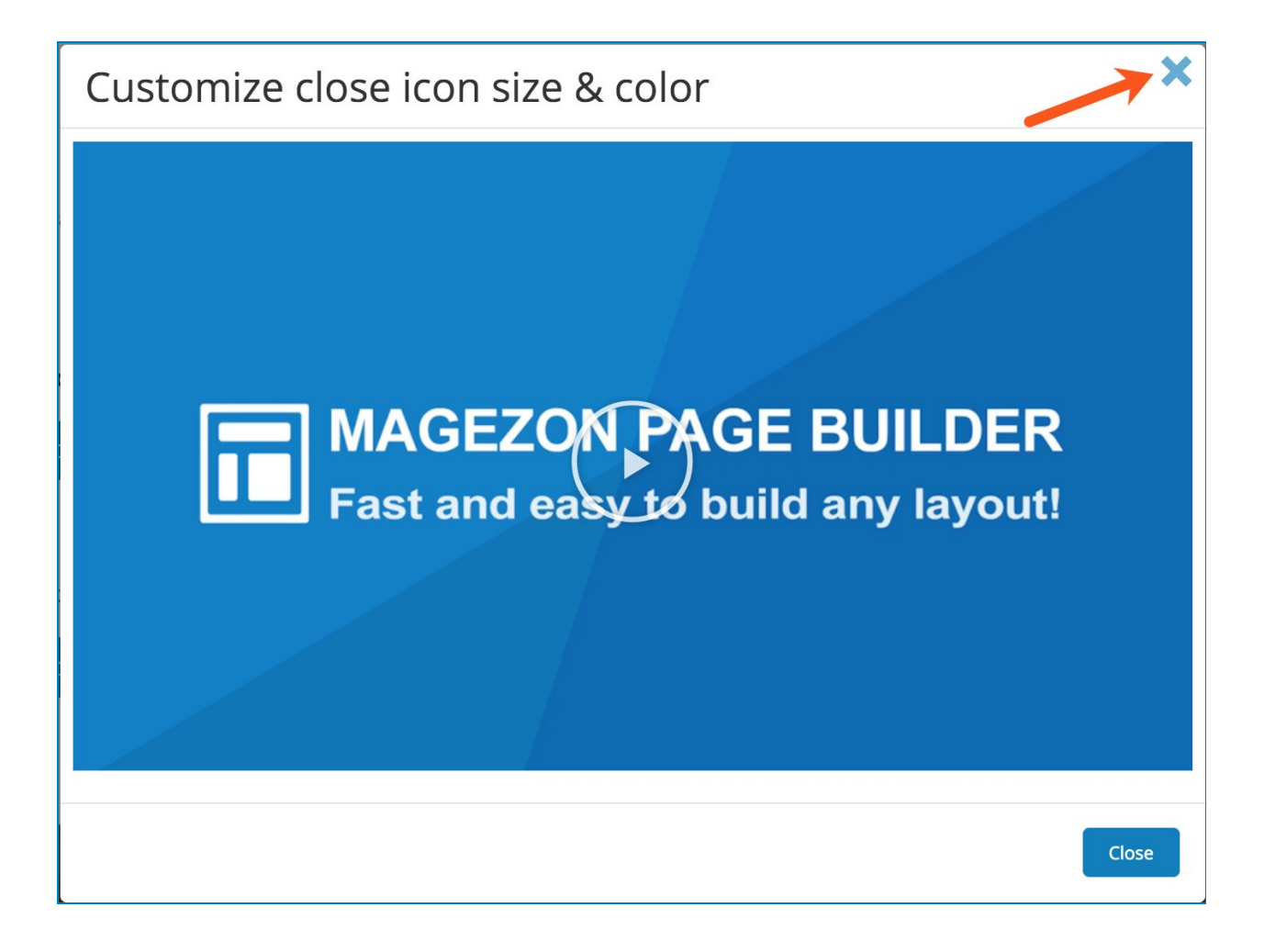

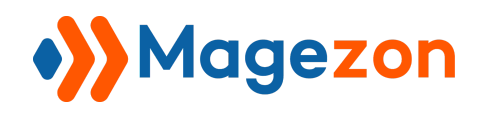

## <span id="page-20-0"></span>IV) Support

If you have any questions or need any support, feel free to contact us via the following ways. We will get back to you within 24 hours since you submit your support request.

- Fill out [Contact Us](https://www.magezon.com/contact/) form and submit to us.
- Email us at [support@magezon.com.](mailto:support@magezon.com)
- Submit a [ticket](https://magezon.ticksy.com/).
- Contact us through Skype: support@magezon.com.
- Contact us via live chat on our [website.](https://www.magezon.com/)